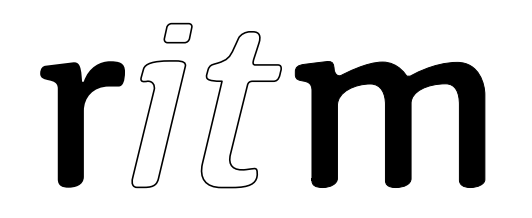

# "Exit" Wi-Fi Display audio/visual alerter

#### 1. General Information

The Wi-Fi Display "Exit", audio/visual alerter (hereinafter referred to as display) is an actuation device connected to the Ritm company security devices using Wi-Fi network (office, home, etc.).

With relevant configuration the display allows automatic connection to the detected device located in the same Wi-Fi network and providing visual and audio indication of area and zone states.

#### 2. Manufacturer

# RITM Company

195248, Energetikov avenue, building 30, block 8, St Petersburg, Russia Tel.: +7 911 795 02 02 www.ritm.ru/en world@ritm.ru

#### 3. Package Contents

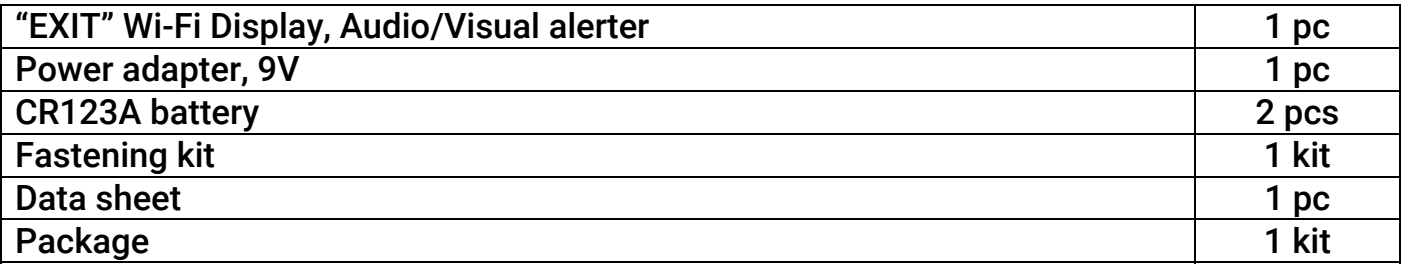

# 4. Technical Specifications

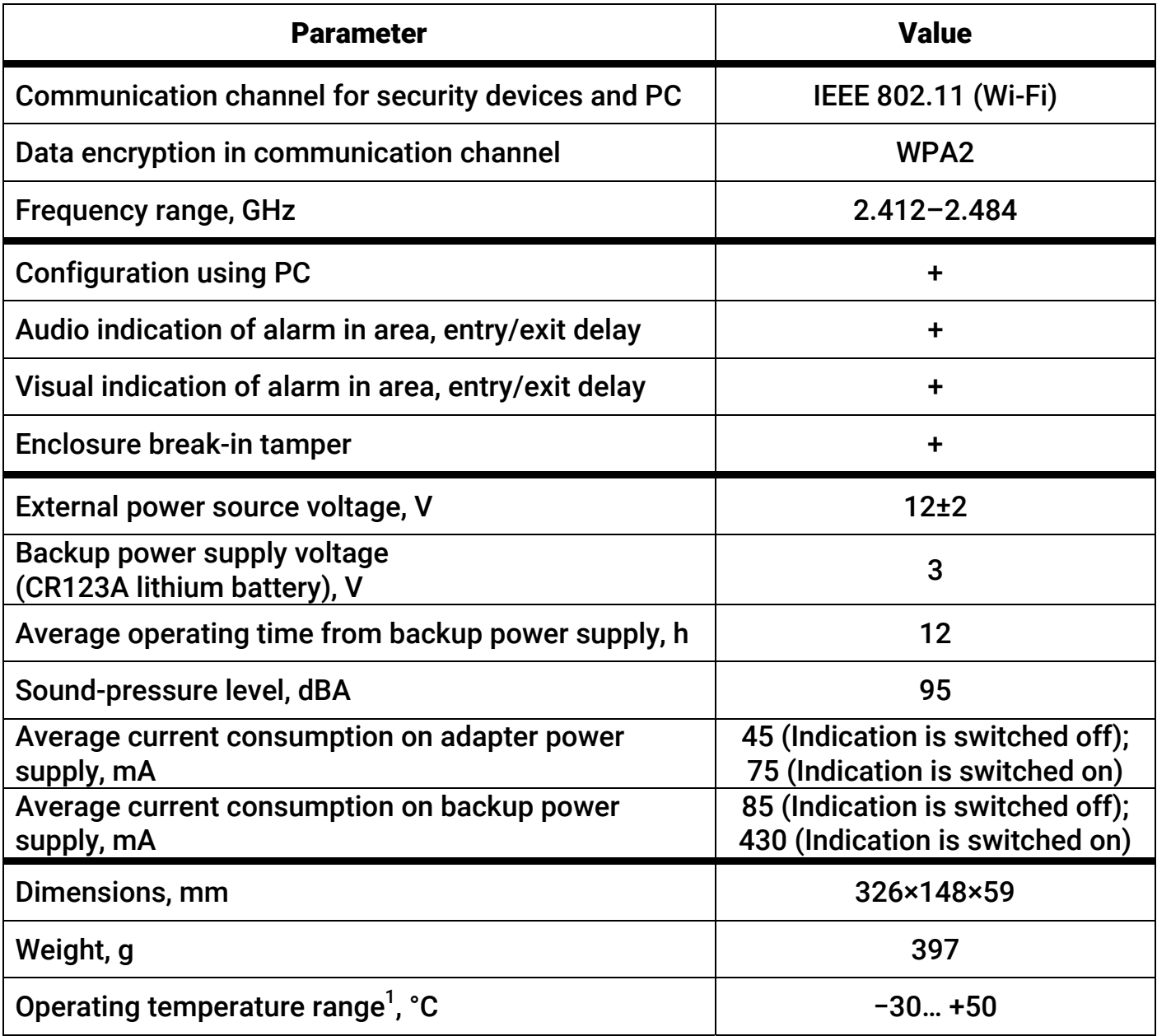

 $1$  Without regard to battery characteristics.

# 5. Designation of Elements

 $\overline{a}$ 

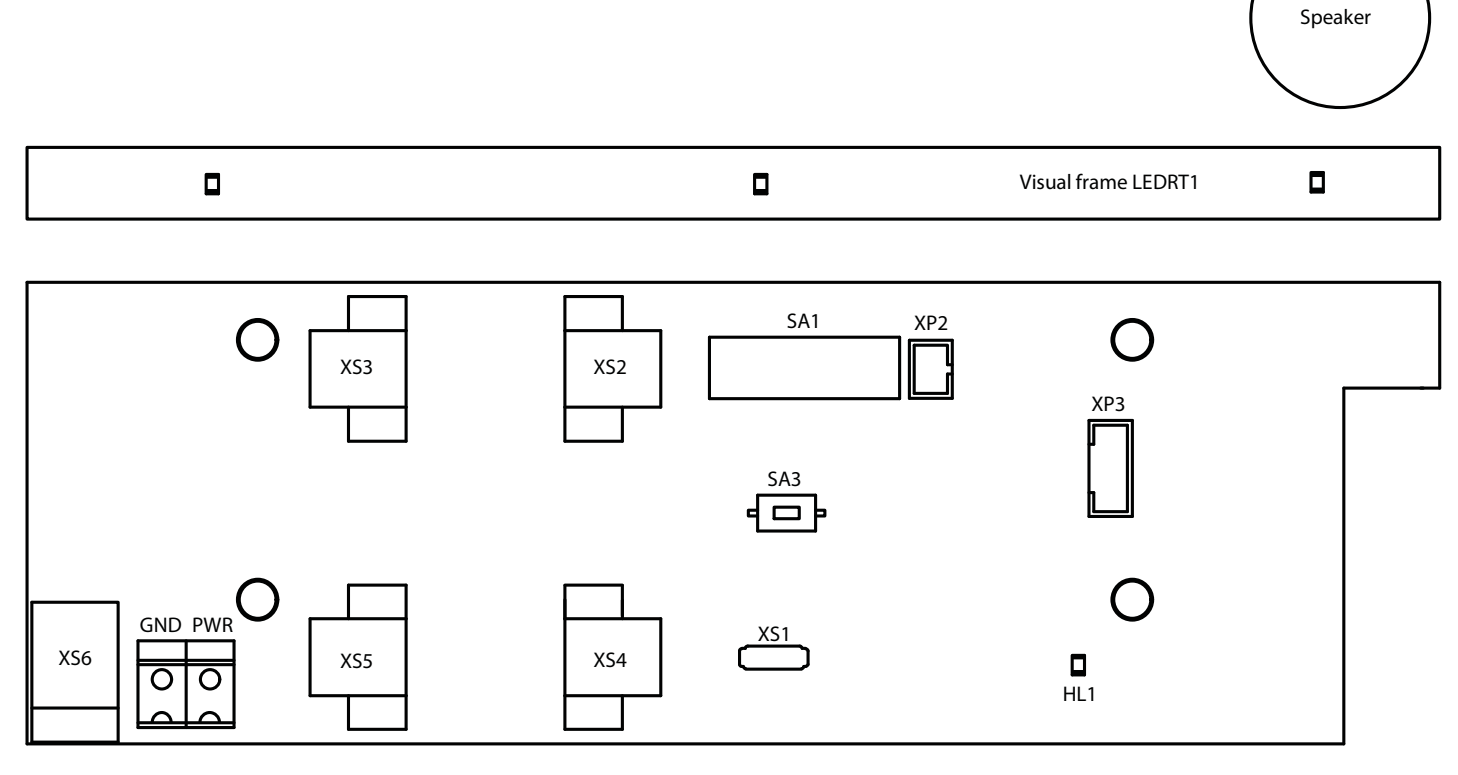

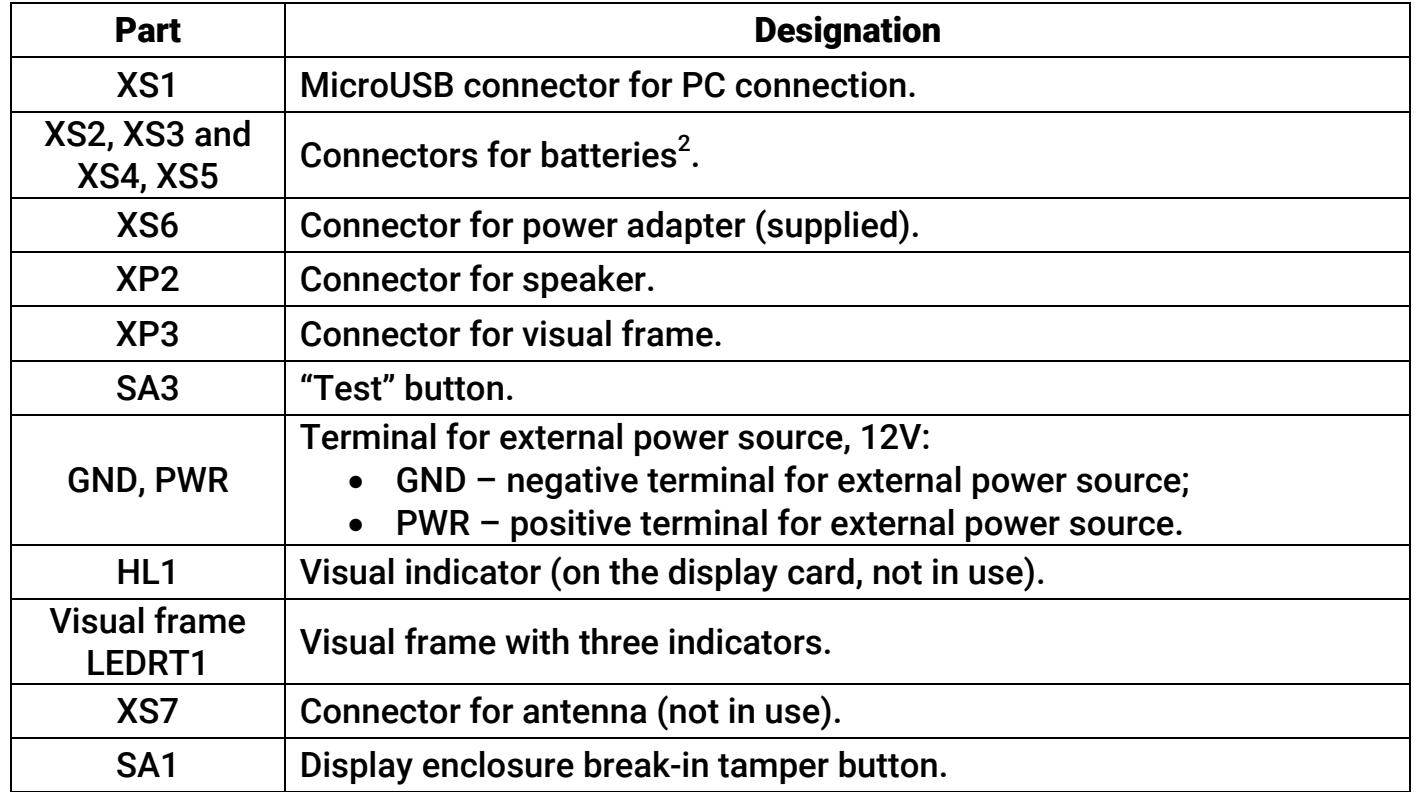

 $2$  In the absence of the main power siren is powering by the battery, installed in connectors "XS2, XS3". If the battery, installed into connectors "XS2, XS3" is missing or discharged, the siren is powered by battery that is installed in connectors "XS4, XS5".

# 6. Visual indication3

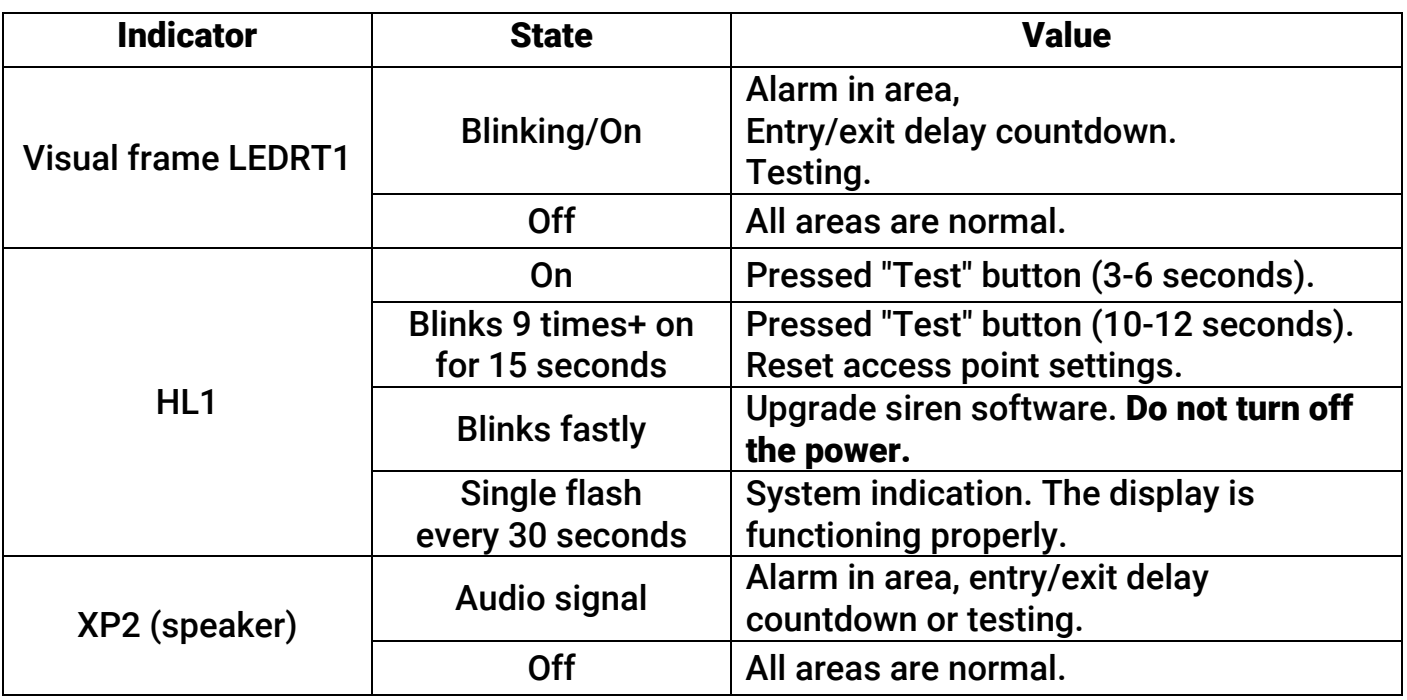

#### 7. "Test" button

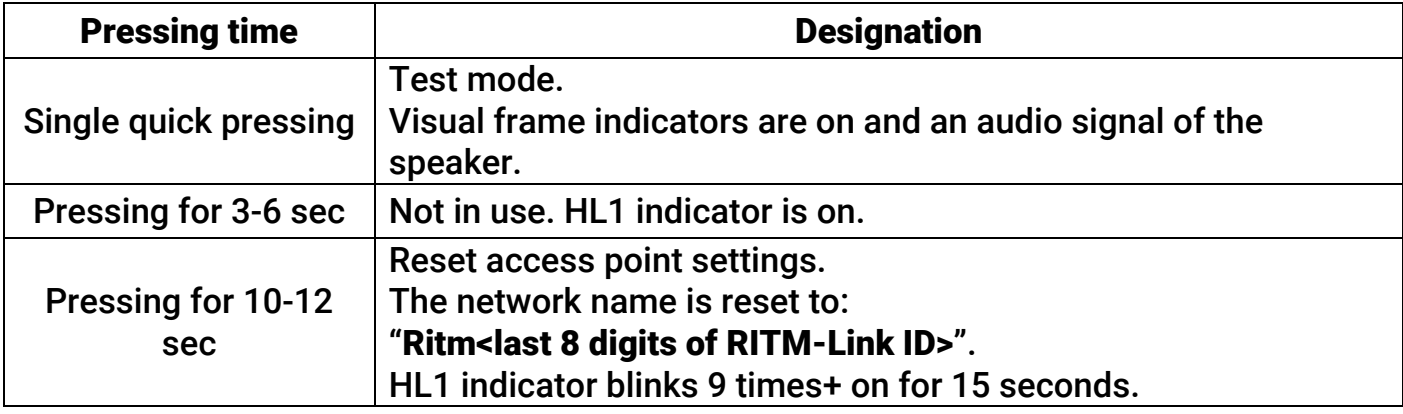

#### 8. Getting Ready for Operation

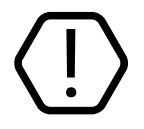

#### Turn off the power and remove the battery during all preparation works!

- 1. Remove the display top cover.
- 2. Install the main and the backup battery into the display and connect the power supply to the GND and PWR terminals and the power source to the XS6 connector.
- 3. Turn on the security device used for the display.
- 4. Turn on the power source.
- 5. The open access point is created after supplying the power. It has the network name "Ritm<last 8 digits of RITM-Link ID>» and the following options: IP-address  $-$ 192.168.4.1 and connection port – 53462.
- 6. Connect to the created wireless network.

 $^3$  Here shown as an example of the base indication. To configure the operation indicators mode use the setup software in section "Indication".

7. Using the universal configuration software Ritm.conf and Ritm Configure go to the display configuration software<sup>4</sup>.

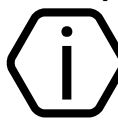

#### To ensure correct operation the Display and the used security device must be in the same subnet.

- 8. In the "Network connection" section on the "Wi-Fi options" tab connect to the available network allowing the display to receive signals from the security device.
- 9. Connect the security device to the same network as the display (see the connection order in the manuals of the security device).
- 10. Configure display indication options in the "Indication" section.
- 11. Select the required device in the "Control device" section of the display configuration software.
- 12. When the configuration is completed the display automatically receives signals from the specified device.

# 9. Control from your mobile device

Display can be used without the control device. To do this, set the Ritm Control app on any mobile device with Android OS and control the display indication remotely.<sup>5</sup>

# 10. Maintenance and Safety Measures

Personnel with the appropriate qualifications should carry out maintenance and settings of the display.

# 11. Transportation and Storage

Transportation of the display should be in the package and closed vehicles.

Storage and transport conditions must comply with storage conditions EU Directives: 2014/35/EU and 2014/30/EU. Storage premises should be free of current-conducting dust, acid and alkaline fumes, corrosive gases and gases harmful to insulation.

# 12. Manufacturer's Warranties

The manufacturer guarantees that the display complies to requirements of the technical specifications, provided the client ensures compliances to conditions of transportation, storage, installation and operation.

Although the warranty period is 12 months from the commissioning date, it may not exceed 18 months from the production date.

The warranty storage period is 6 months from the production date.

The manufacturer reserves the right for modification of the device in any way that does not degrade its functional characteristics without prior notice.

 $\overline{a}$ 

<sup>4</sup> http://www.ritm.ru/documents/

 $5$  The app is available in Google Play. For sharing, the diaplay and the mobile device must be on the same subnet.

# 13. Information on Claims

In case of a display failure or defect during the warranty period, please fill in a malfunction report specifying the dates of issue and commissioning of the display and nature of the defect and submit it to the manufacturer.

#### Notes